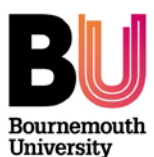

### **Accessing assignments**

- **Log in** to **myBU** [https://mybu.bournemouth.ac.uk](https://mybu.bournemouth.ac.uk/) using the **username** and **password** provided by the Learning Technology team
- Under **My Units** you will see a list of units you have been given access to, click on the appropriate unit
- Within the unit, on the left, you will see the **unit menu**
- Click on **Assessment** to view details of the assignment brief etc. (if provided by the lecturer).

**View this short demonstration:** <https://goo.gl/J16wPI> *(0:29 mins)*

## **Accessing feedback**

- Under **Control Panel** click on **Unit Tools** and then **Turnitin Assignments**
- Click on the **name** of the Assignment to access the **Turnitin Assignment Inbox**.

### **Grouping marks:**

- Click on the **GRADE** column. This will sort the grades in an ascending or descending order
- Click again to reverse the order.

### **Viewing feedback:**

- Click on the **Grade** next to each student's name to view their **GradeMark** report and feedback, this may open in a new window that may not appear automatically. You will need to find it in the taskbar.
- In line comments will be shown with this icon  $\Box$  Click the speech bubble to expand the comment.
- Click on the **Feedback Summary** icon  $\Box$  to view further feedback if provided.
- Click the **Rubric** icon **the rubric** to view associated rubric comments.
- Use the **Paper navigation** (in the top right corner) to move to the next student's assignment.

#### **View this short demonstration:** <http://bit.ly/2kZp8dU> *(0:53 mins)*

**Note**: Ensure that you **do not** click on or type anything within Turnitin GradeMark, including rubrics, as any changes would be automatically saved.

### **Turnitin Originality reports**

If the plagiarism element of Turnitin has been enabled, the originality reports can be viewed within the **Turnitin Assignment Inbox**:

- Click on the **Similarity** percentage next to each student's name.
- Click on the **Match Overview** value. The originality report will display the percentage match and the source.

**View this short demonstration:** <http://bit.ly/2zCDJ2m> *(0:32 mins)*

### **Accessing the Grade Centre**

If feedback has been given via the **Grade Centre** tool in myBU:

- Under **Control Panel** click on **Grade Centre**
- Click on **Full Grade Centre** to view a list of students, assignments and marks given
- Locate the appropriate assignment column and click on the drop down arrow next to the mark
- Click on **View Grade Details**
- Click **Grade Attempt** to view full details and the markers' comments

**View this short demonstration:** <https://goo.gl/4FiJjm> *(0:56 mins)*

# **Accessing Mahara ePortfolios**

Assessed portfolios are submitted via a "group" within Mahara. **You will require a separate logon** to access Mahara, which should be pre-arranged by the academic / administrative team.

- **Log in** to **Mahara** using your Mahara accoun[t https://maharabu.bournemouth.ac.uk](https://maharabu.bournemouth.ac.uk/)
- Click on the name of the **submission group** located under **My Groups** on the **Dashboard** page
- A list of submissions will be displayed under **Submissions to this group**

**View this short demonstration:** <https://goo.gl/SXQqqs> *(1.17 mins)*

#### **Further support**

• If further assistance is required please contac[t learningtechnology@bournemouth.ac.uk](mailto:learningtechnology@bournemouth.ac.uk)

*Library and Learning Support/MASTER NEW- Guide for External Examiners v2.doc* Page 1 of 1